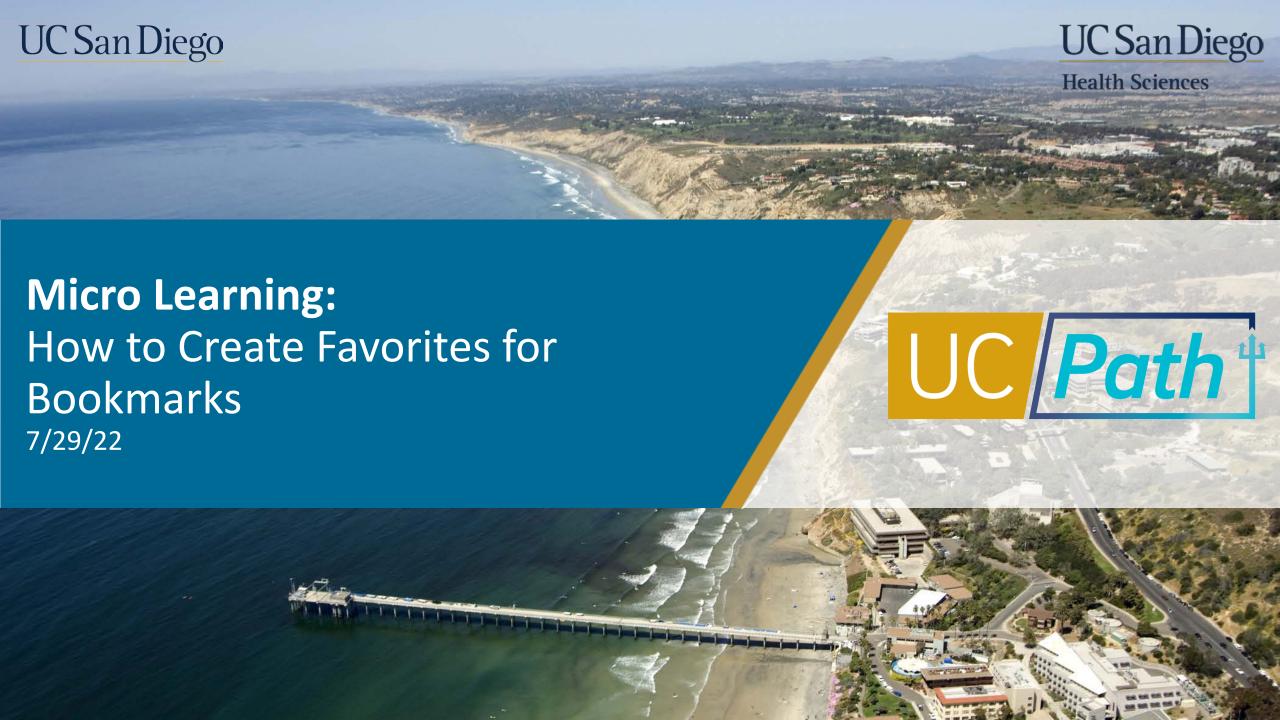

# Step 1 | Bookmarks

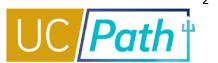

1

Navigate to your **Bookmarks** page and click on the bookmark you want to Favorite

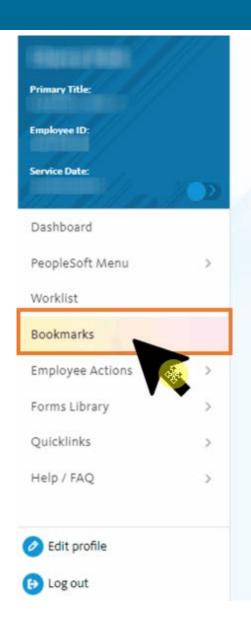

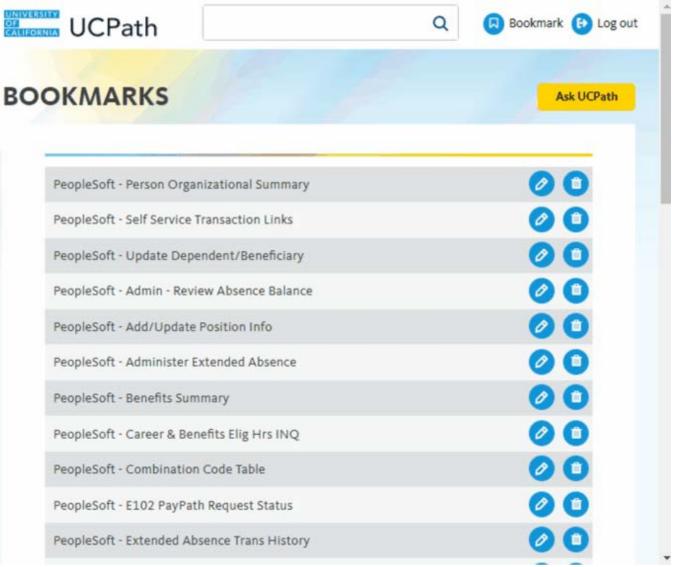

### Step 2 | New Window

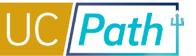

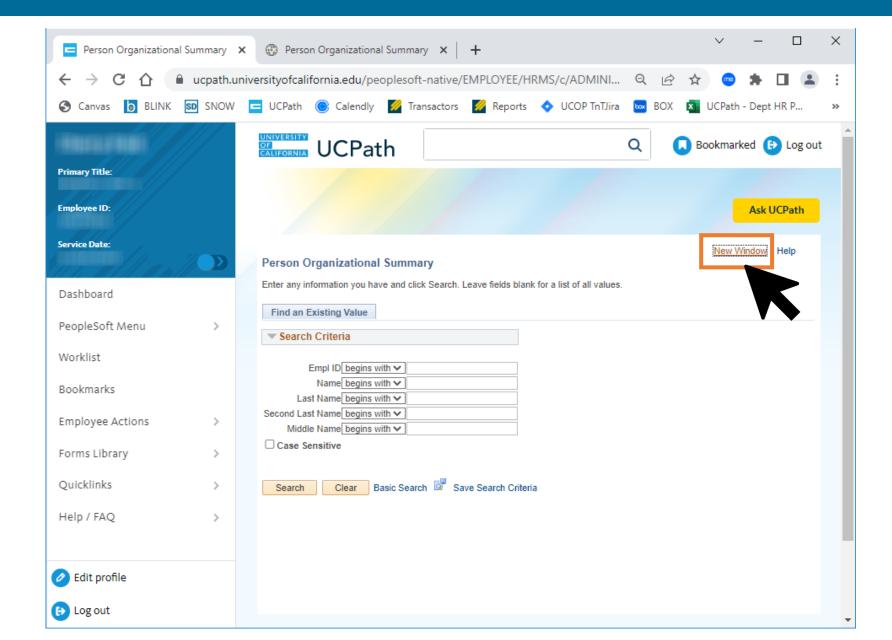

2

Once you are on the page you want to Favorite, click the **New Window** link and the page will open up on a new tab in Native PeopleSoft

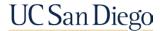

## Step 3 | Add to Favorites

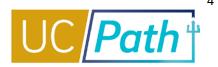

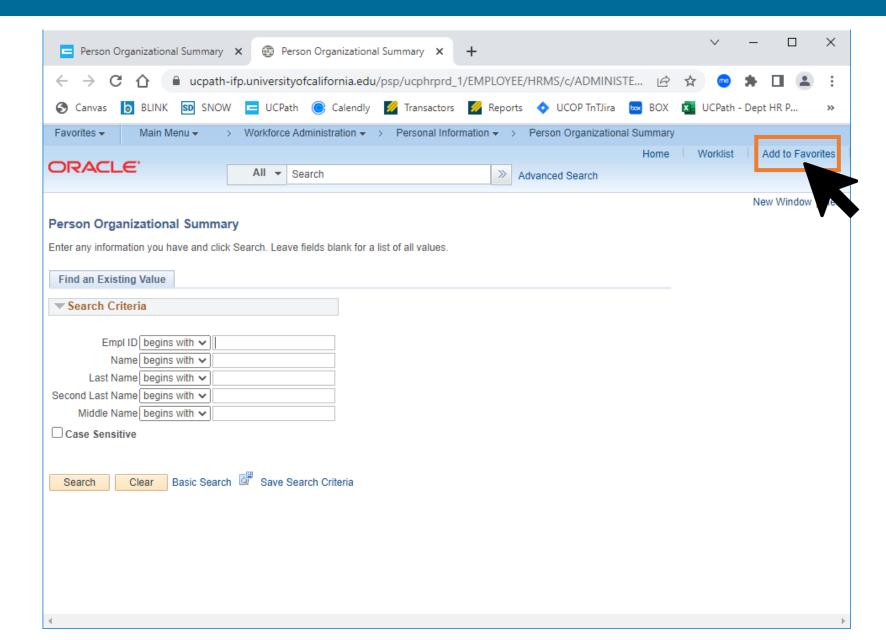

3

In Native
PeopleSoft, click
the Add to
Favorites link

## Step 4 | Description

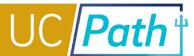

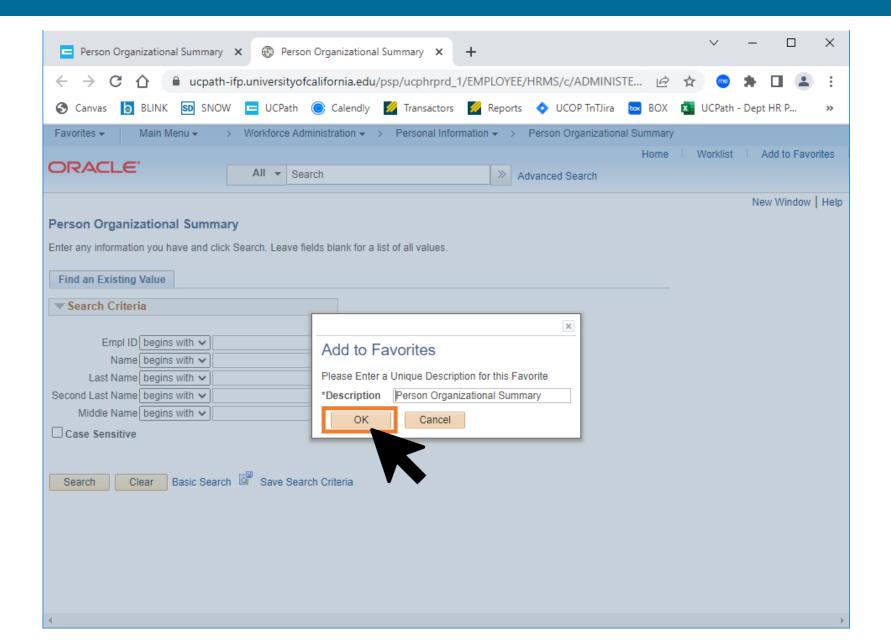

4

A pop up will appear prompting you to add a description. It will default to the name of the page, you can update or click OK.

### Step 5 | View Favorites

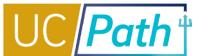

5

Click the **Favorites** menu dropdown to see all the Favorites you have created

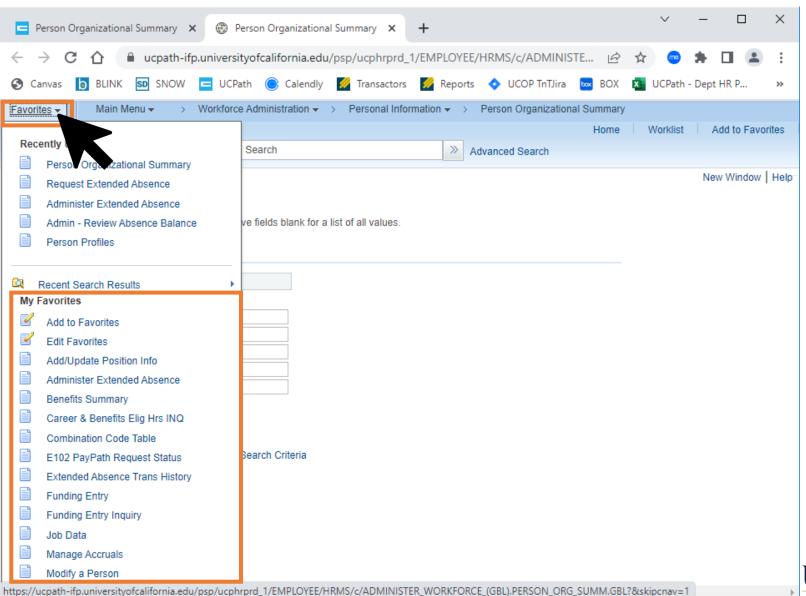

UC San Diego

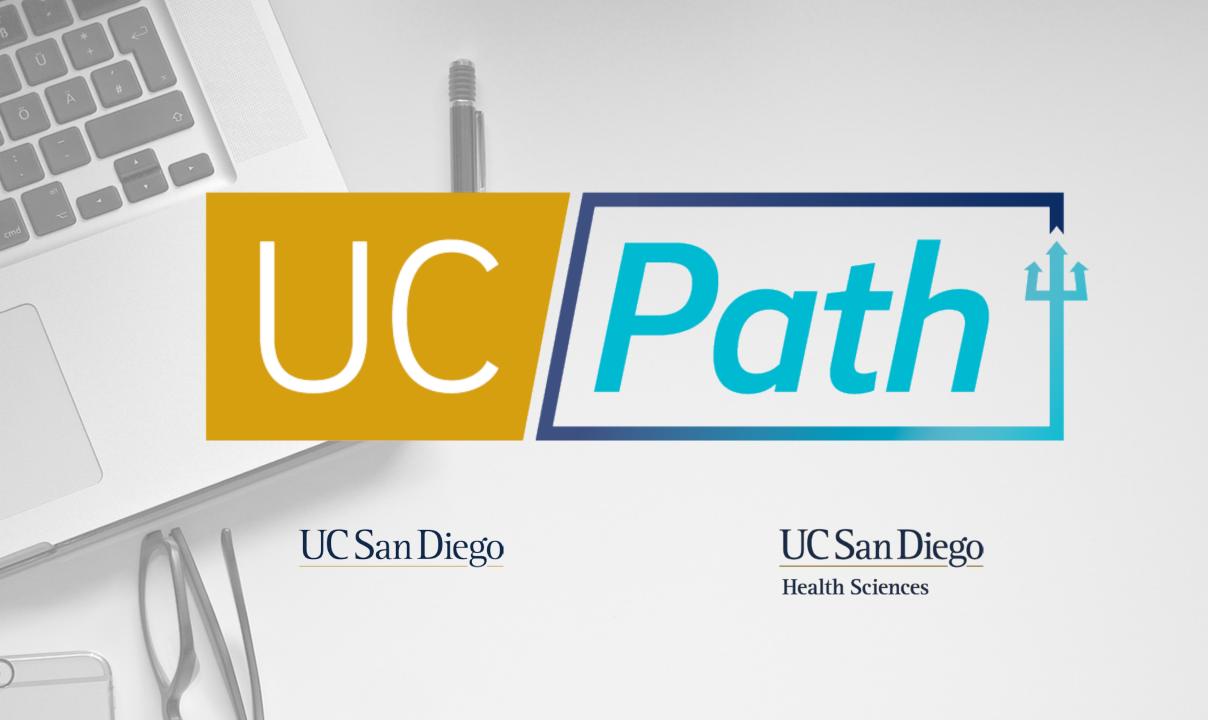